.<br>R

**Because Motion Matters™** 

# **Installation Manual**

# **KSM53**

# **PROFINET**

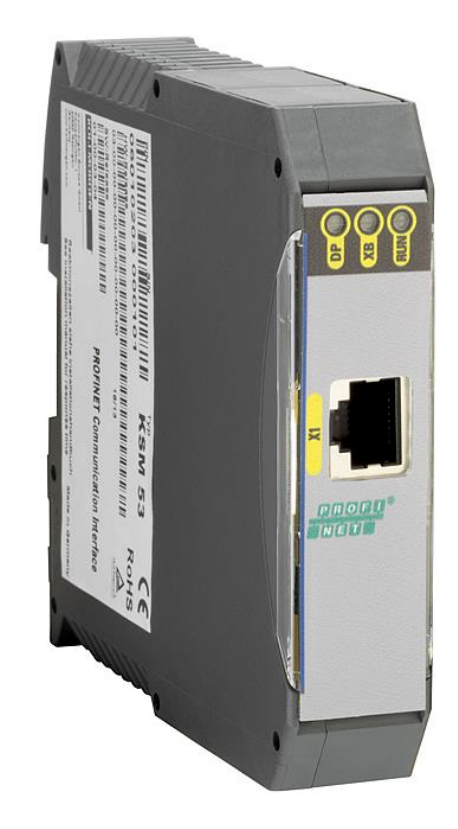

**KOLLMORGEN** 

**Because Motion Matters™** 

Installation Manual for extension modules KSM53

**Note:** The German version if the original version of the installation manual

Status: 06/2013

#### **Subject to change without prior notification**

The contents of this documentation has been collated with greatest care and corresponds with our present status of information.

However, we would like to point out, that this document cannot always be updated at the same time as further development of the product progresses. Information and specifications can be changed at any time. Please keep yourself informed about the current version under www.kollmorgen.com.

Devices of the

Kollmorgen Europe GmbH Pempelfurtstraße 1 DE-40880 Ratingen

 $^\circledR$ 

**Because Motion Matters™** 

### **Contents**

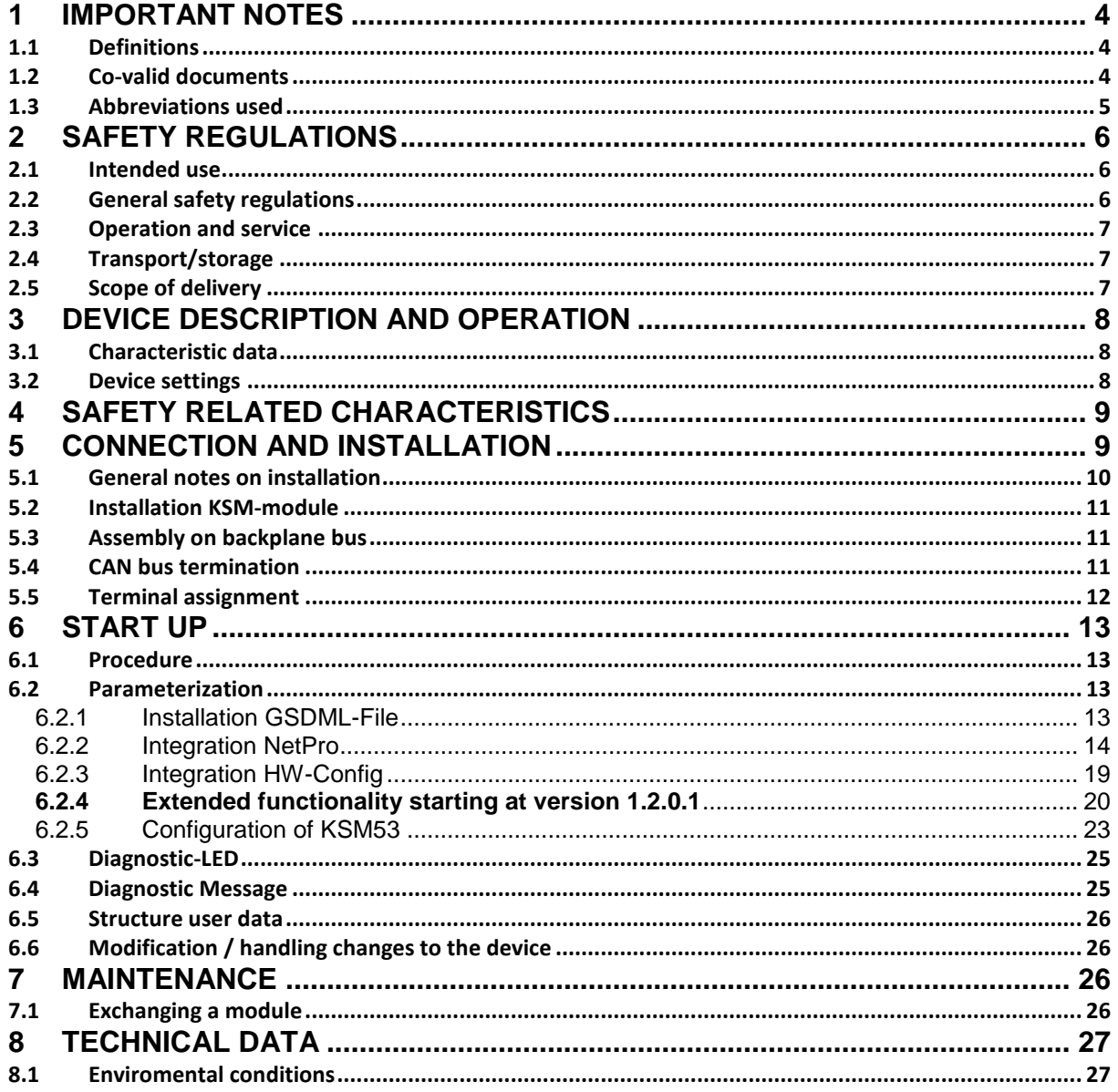

# **KOLLMORGEN**

**Because Motion Matters™** 

### <span id="page-3-0"></span>**1 Important Notes**

Definition of individual target groups

Project engineers for safe drive systems: Engineers and technicians

Assembly, electric installation, maintenance and replacement of devices: Maintenance electricians and service technicians

Commissioning, operation and configuration: Technicians and engineers

#### <span id="page-3-1"></span>**1.1 Definitions**

The designation KSM is used as generic term for all derivatives from the KSM product range. Wherever this description refers to a certain derivative, the complete designation is used. KSM53 is the short form for the communication device PROFINET KSM53.

The term safe used in the following text in any case refers to the classification as a safe function for application up to Pl e acc. to EN ISO 13849-1 or SIL3 acc. to EN 61508.

The system software SafePLC serves the purpose of configuring and programming KSM modules.

#### <span id="page-3-2"></span>**1.2 Co-valid Documents**

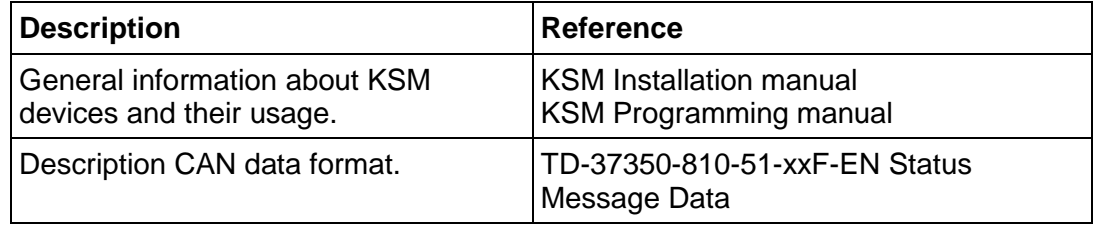

Table 1: co-valid documents

### **Note:**

- Thoroughly read the manuals before you start the installation and the commissioning of the KSM module.
- Paying attention to the documentation is a prerequisite for trouble-free operation and fulfilment of possible warranty claims.

Đ

**Because Motion Matters™** 

### <span id="page-4-0"></span>**1.3 Abbreviations Used**

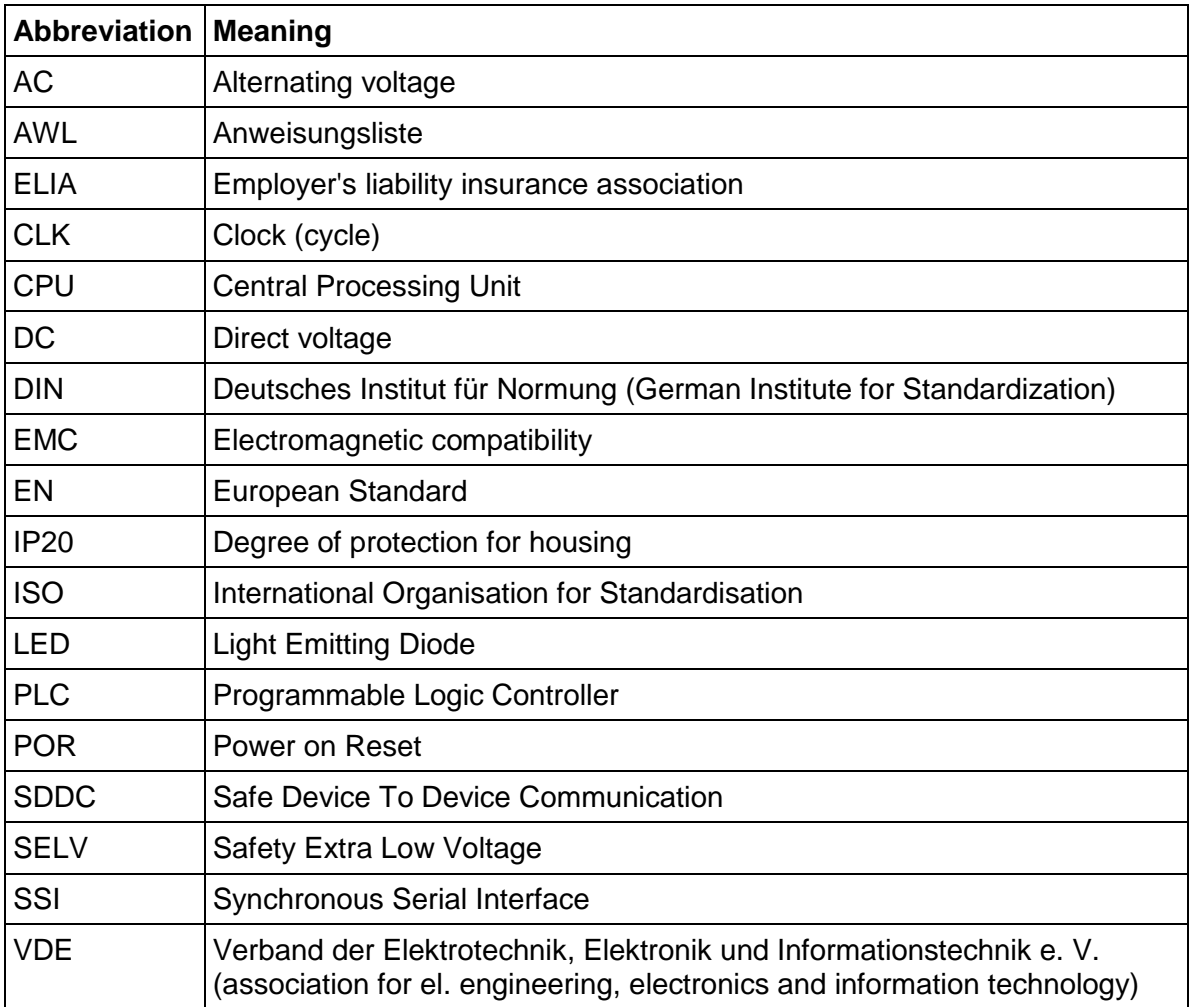

Table 2: Abbreviations

### <span id="page-5-0"></span>**2 Safety Regulations**

#### <span id="page-5-1"></span>**2.1 Intended Use**

The communication device EtherCAT KSM55 is an extension for the devices of the KSM11/12 series for non safe data exchange over PROFINET protocol.

### <span id="page-5-2"></span>**2.2 General Safety Regulations**

### Safety Note:

• In order to avoid damage to persons and property only qualified personnel is entitled to work on the device. The term qualified personnel refers to persons who have successfully completed electrotechnical training and are fully familiar with the applicable rules and standards of electrical engineering.

The qualified person must become familiar with the operating instructions (see IEC364, DIN VDE0100).

- The qualified must have profound knowledge of the nartional accident prevention regulations
- The use of the device must be strictly limited to the intended use as specified in the following list. The values of data listed under section 3.2 Characteristic device data must also be observed.
- The contents of this installation manual is restricted to the basic function of the device or its installation. The Programming instructions KSM11/12 contains a more detailed description of the programming and re-parameterization of the devices. Exact knowledge and understanding of these instructions is mandatory for a new installation or modification of device functions or device parameters.
- Commissioning (i.e. starting up the intended operation) is only permitted in strict compliance with the EMC-directive.
- The wiring and connecting instructions in chapter Installation must be strictly followed.
- The applicable VDE-regulations and other special safety regulations of relevance for the application must be strictly followed.
- Evidence of the configured monitoring functions as well as their parameters and links must be issued by means of a validation report.
- Do not install or operate damaged products. Report damages immediately to the responsible forwarding agent.

**Because Motion Matters™** 

Never open the housing and/or make unauthorized conversions.

Inputs and outputs for standard functions or digital and analog data transmitted via communication modules must not be used for safety relevant applications.

## **WARNING:**

**Using our devices contrary to the rules and conditions specified hereunder can lead to injuries or fatalities as well as damage to connected devices and machines! This will also cause the loss of all warranty and compensation claims against Kollmorgen.**

### <span id="page-6-0"></span>**2.3 Operation and Service**

The module must always be de-energized before installation and removal, or before disconnecting signal lines. For this purpose all live supply lines to the device must be checked for safe isolation from supply

When installing or removing the module appropriate measures must be applied to prevent electrostatic discharge to the externally arranged terminal and plug connections. Contact with such terminals should be reduced to a minimum and earthing should by means of e.g. an earthing strap should take place before and during these procedures.

#### <span id="page-6-1"></span>**2.4 Transport/Storage**

Information concerning transport, storage and proper handling must be strictly followed. The climate related specifications in chapter Technical data must be complied with.

#### <span id="page-6-2"></span>**2.5 Scope of Delivery**

**The scope of delivery contains:**

- **Extension device PROFINET KSM53**
- GSDML-file
- Installation manual
- Backplane bus plug

**Because Motion Matters™** 

### <span id="page-7-0"></span>**3 Device Description and Operation**

SM53 is a communication device and can only be used with a basic device KSM11 or KSM12 (and their variants).

Together with the KSM basic device this device works as a gateway from back plane CAN bus to PROFINET. The user has the possibility to send the status message data () to PROFINET DP.

Max. user data from 8 CAN messages can be send.

Starting at software version 1.2.0.1 data from SPS to KSM Device can be transferred via PROFINET. These data are sent from KSM53 device via cofigurabale CAN telegram to the KSM Basic device. This is to control the functional inputs of the KSM.

Device has to be configured as a PROFINET slave device. Corresponding GSDML-file is included with the device.

Ethernet data rate will be 100Mbit/s in full duplex mode. Size of output data is maximum 64 byte.

#### <span id="page-7-1"></span>**3.1 Characteristic Data**

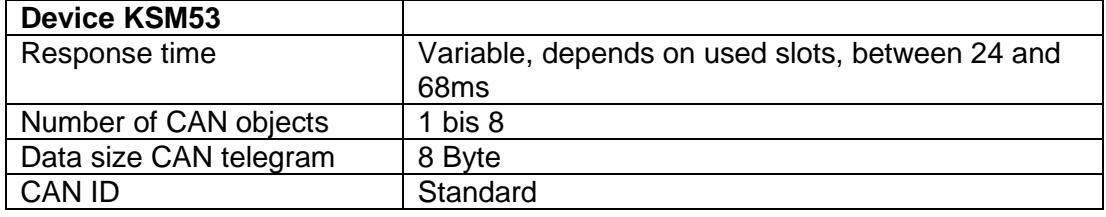

Table 3: Charasteristic data

#### <span id="page-7-2"></span>**3.2 Device Settings**

On frontside of the device following components are visible:

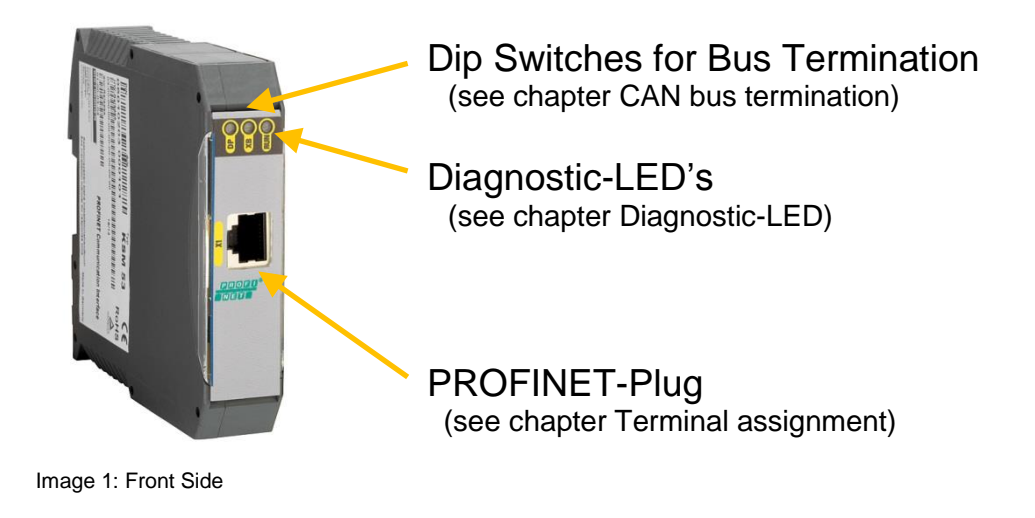

### **Because Motion Matters™**

### <span id="page-8-0"></span>**4 Safety Related Characteristics**

KSM55 can only be used as a non safe communication with PROFINET-protocol.

The Proof-Test-inteval according to EN61508 is up to 20 years – after this time the device hast o be replaced

Safety Note: The safety regulations and EMC guidelines has to be observed.

### <span id="page-8-1"></span>**5 Connection and Installation**

KSM53 has to be connected to a basic device (KSM11, KSM12 ) with a back plan.

The installation of the PROFINET connector must be done after the installation instruction of the PNO.

Example: KSM 55 together with KSM12:

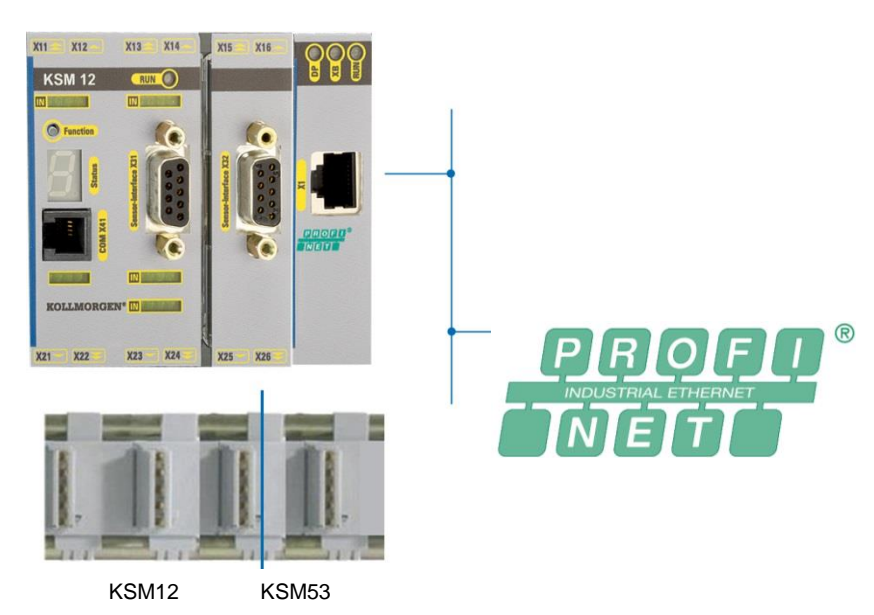

Image 2: Device Connection

### **Because Motion Matters™**

### <span id="page-9-0"></span>**5.1 General Notes on Installation**

Strictly follow the safety regulations when installing!

Degree of protection IP20

Route all signal lines for the interfacing of digital inputs and contact monitoring separately. You should in any case disconnect 230VAC voltages from low voltage power lines, if these voltages are used in connection with the application.

The cable lengths for digital inputs and outputs must normally not exceed **30 m**. If the cable lengths exceeds 30 m you must apply appropriate measures for fault exclusion concerning impermissible overvoltage. Appropriate measures include e.g. lightning protection for outdoor lines, overvoltage protection of the indoor system, protected routing of cables.

Measures concerning the electromagnetic compatibility (EMC)

The KSM module is intended for use in the drive environment and meets the EMCrequirements mentioned above.

It is also assumed that the electromagnetic compatibility of the overall system is ensured by application of appropriate measures.

#### Safety Notes:

- Electric power supply lines of the KSM and discontinuous-action lines of the power converter must be isolated from each other.
- Signal lines and power lines of the power converter must be routed through separate cable ducts. The distance between the cable ducts should be minimum 10 mm.
- EMC-compliant installation of the power converter technology in the environment of the KSM module must be assured. Special attention must be paid to the routing of cables, the shielding of motor cables and the connection of the braking resistor. Strict compliance with the installation instructions of the power converter manufacturer is mandatory.
- All contactors in the environment of the power converter must be equipped with appropriate suppressor circuits.
- Suitable measures to protect against overvoltages must be applied.

# **KOLLMORGEN**

### **Because Motion Matters™**

#### <span id="page-10-0"></span>**5.2 Installation KSM-Module**

The module is solely to be installed in control cabinets with a degree of protection of at least IP54.

The modules must be vertically fastened on a top hat rail.

The ventilation slots must be kept unobstructed, to ensure adequate air circulation inside the module.

For more information see Installation Manual KSM.

#### <span id="page-10-1"></span>**5.3 Assembly on Backplane Bus**

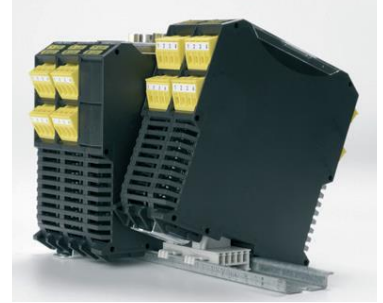

Image 3: Assembly

For more information see Installation Manual KSM.

### <span id="page-10-2"></span>**5.4 CAN Bus Termination**

Dip switch 1 activates the termination resistor for CAN backplane communication. Dip switch 2 is not used.

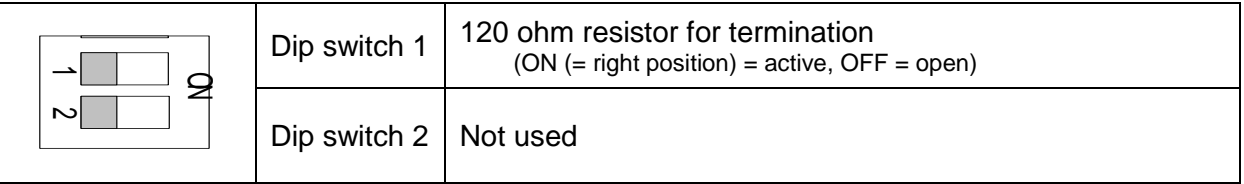

ิล

**Because Motion Matters™** 

### <span id="page-11-0"></span>**5.5 Terminal Assignment**

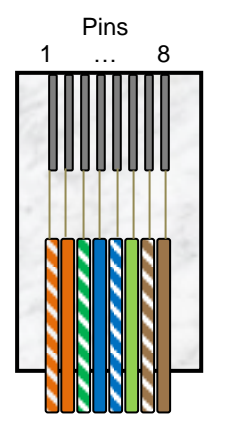

# 1 … 8 **Pin Assignment RJ45**

| Pin | <b>Name</b> | <b>Description</b> | <b>Color</b> |
|-----|-------------|--------------------|--------------|
|     | $TX+$       | Tranceive Data +   | white-orange |
| 2   | TX-         | Tranceive Data -   | orange       |
| 3   | $RX+$       | Receive Data +     | white-green  |
| 4   | nc.         | Not used           | blue         |
| 5   | nc.         | Not usedt          | white-blue   |
| 6   | RX-         | Receive Data -     | green        |
| 7   | nc.         | Not used           | white-brown  |
| я   | nc.         | Not usedt          | brown        |

**Image 4:** Assignment RJ45

**Because Motion Matters™** 

### <span id="page-12-0"></span>**6 Start Up**

#### <span id="page-12-1"></span>**6.1 Procedure**

Start-up must only be performed by qualified personnel! Strictly follow the safety regulations when commissioning!

The following shows an example of a start-up in Step 7.

**Note:** The S7 CPU hast o be activated before the KSM53 device is switched on.

#### <span id="page-12-2"></span>**6.2 Parameterization**

First the GSDML File hast o be included Therefore the GSDML file (short GSD file) has to copy into the Step 7 program folder.

#### <span id="page-12-3"></span>6.2.1 Installation GSDML-File

In the window HW-Config of the Siemens SIMATIC software in the menu tab Options / Install GSD File... the installation of the GSDML file can be done:

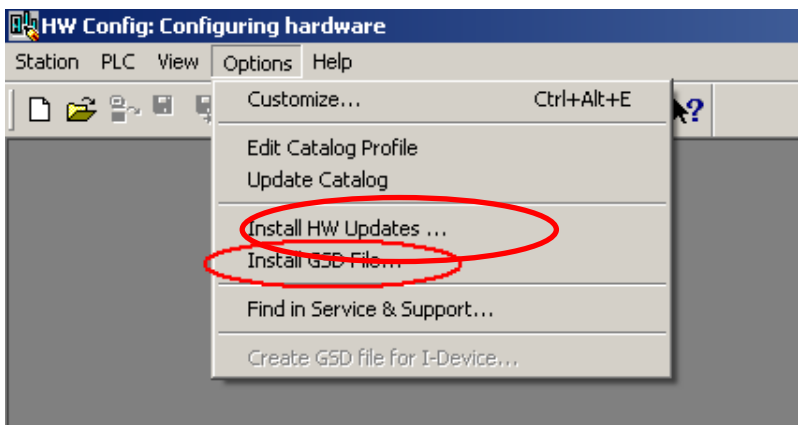

**Image 5:** SIMATIC HW Config with menu Install GSD File

Window "Install GSD File" is opened and select the entry in the drop down menu.

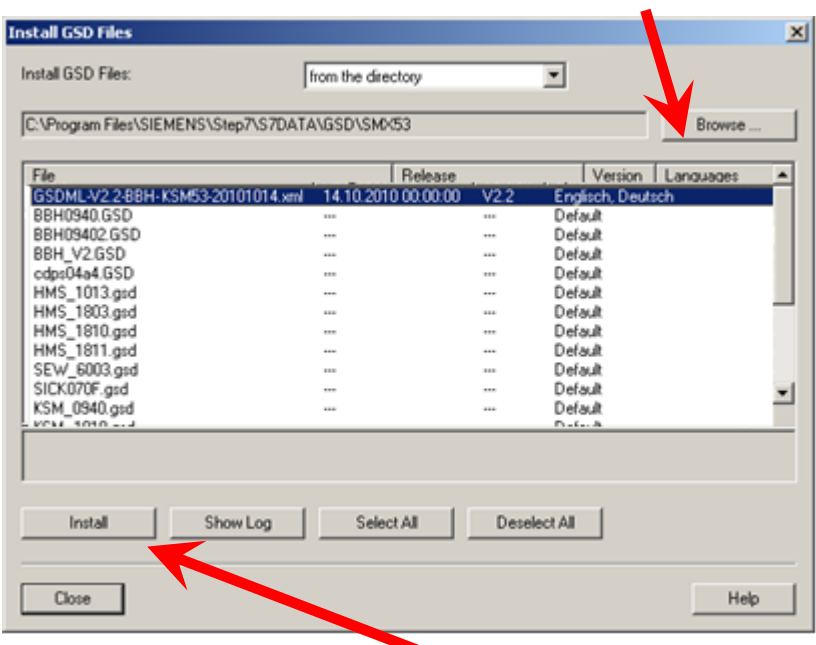

Click Browse and locate the root directory where the GSDML file can be selected.

Afterwards in the listing GSD/GSDML-File the corresponding GSDML file can be selected via mouse click and with activation of button "Install" the file can be installed.

#### **Note:**

In the window HW-Konfig and NetPro of the SIMATIC-software no projects should be opened otherwise the GSDML file cannot be installed.

#### <span id="page-13-0"></span>6.2.2 Integration NetPro

After the installation of the GSD file the device has to be integrated in the network plan of Step 7. In the program NetPro the network plan for this project has to be opened.

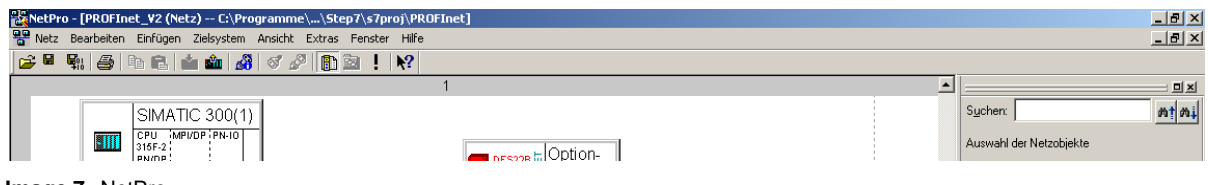

**Image 7:** NetPro

**Image 6:** Choice of GSDML file

# **KOLLMORGEN**

**Because Motion Matters™** 

In window Selection of the network the KSM53 device can be selected. You can find the device under PROFINET IO / Additional Field Devices / General / KSM5x / KSM53 / *KSM53 V1.1*"

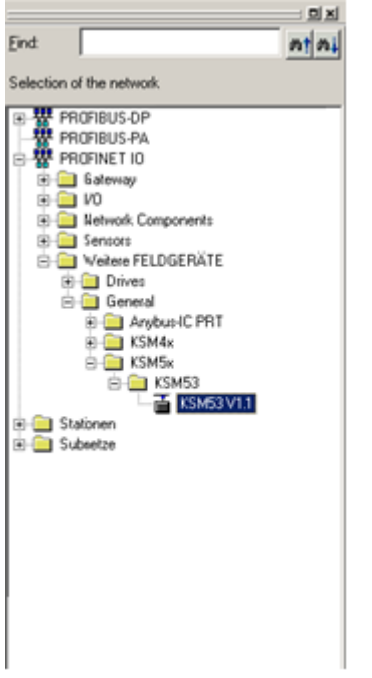

**Image 8:** Selection of the network devices

Device KSM53 can be dragged with the mouse into the network plan and is then inserted there.

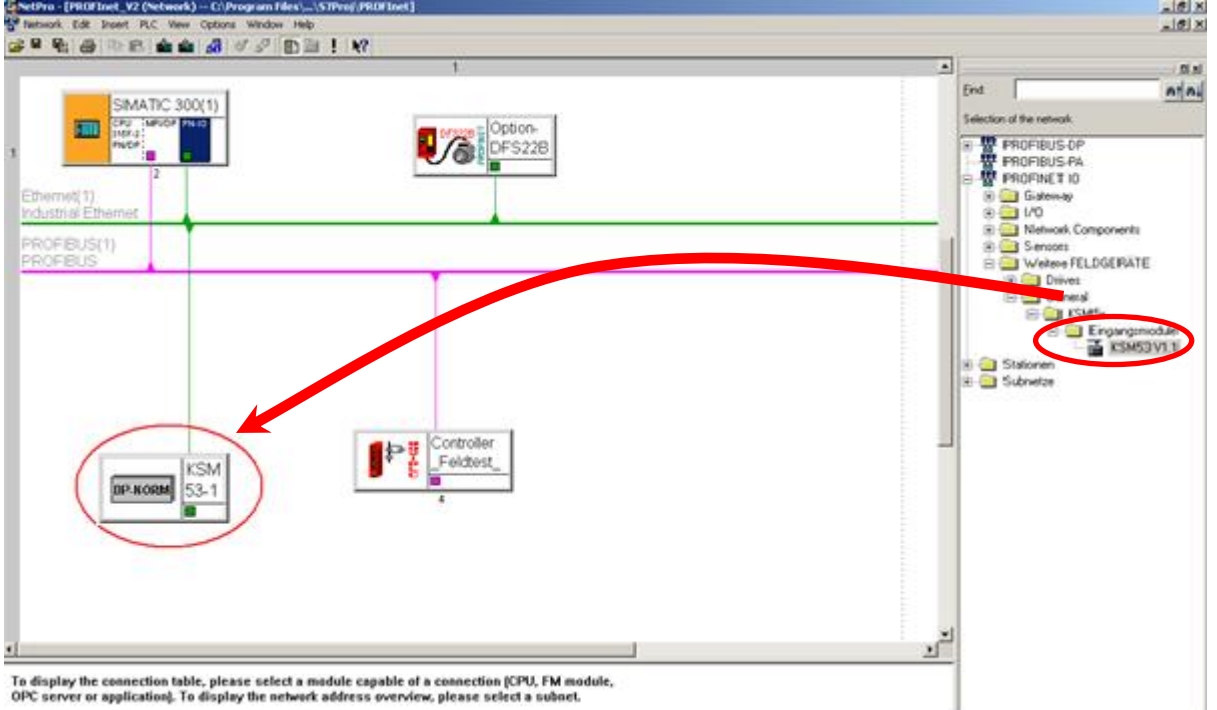

**Image 9**: Program NetPro with opened network plan and inserted KSM53 device.

**Because Motion Matters™** 

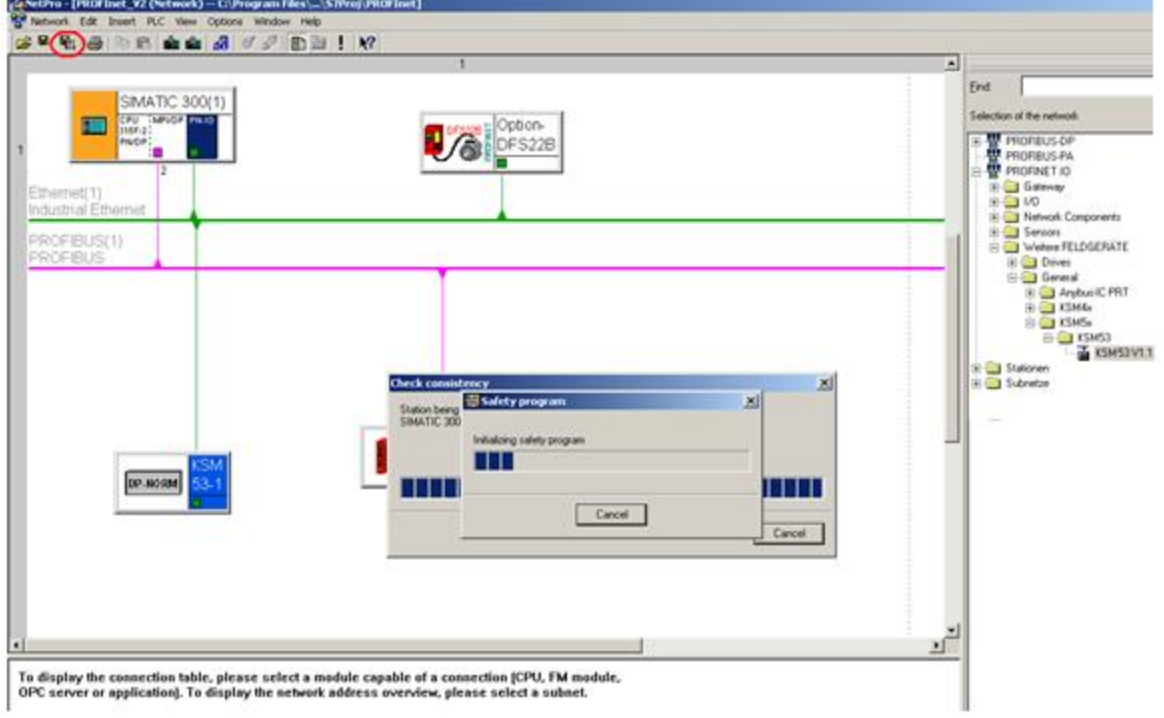

Afterwards the network plan has to be saved and compiled.

**Image 10:** Save and compile network plan

From the menu tab PLC/Ethernet/Edit Ethernet node the window for changing the IP address and device name can be opened.

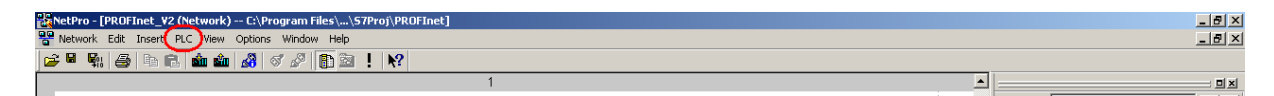

**Image 11:** IP address and device name setting

# **KOLLMORGEN**

ิล

### **Because Motion Matters™**

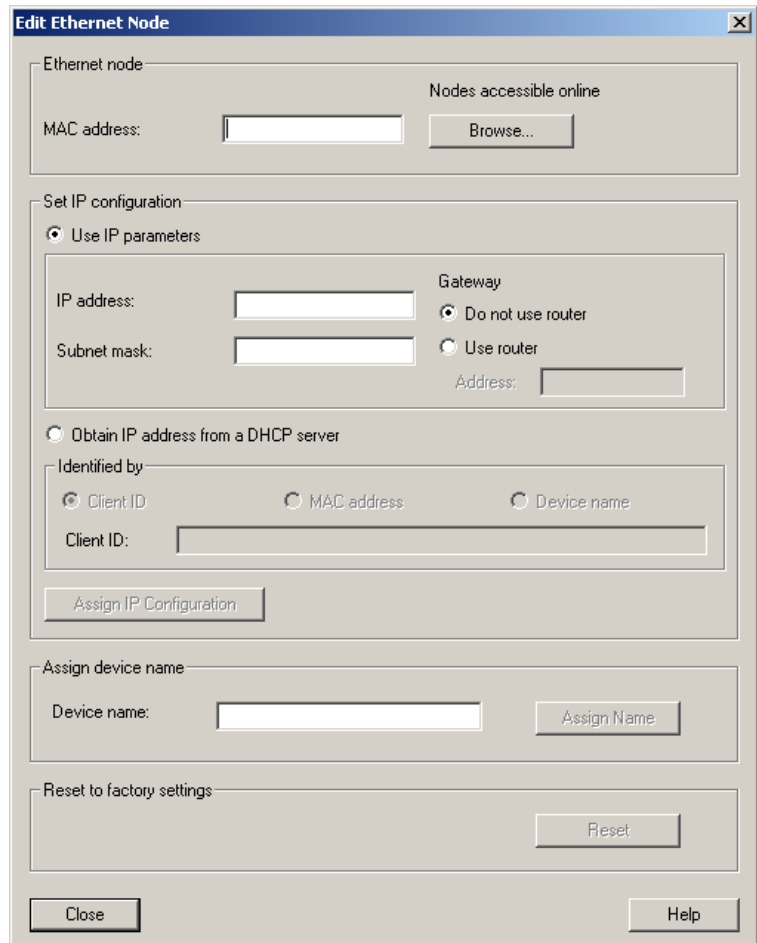

**Image 12:** Edit Ethernet nodes

By clicking Browse... the following window "Browse Network" is opened:

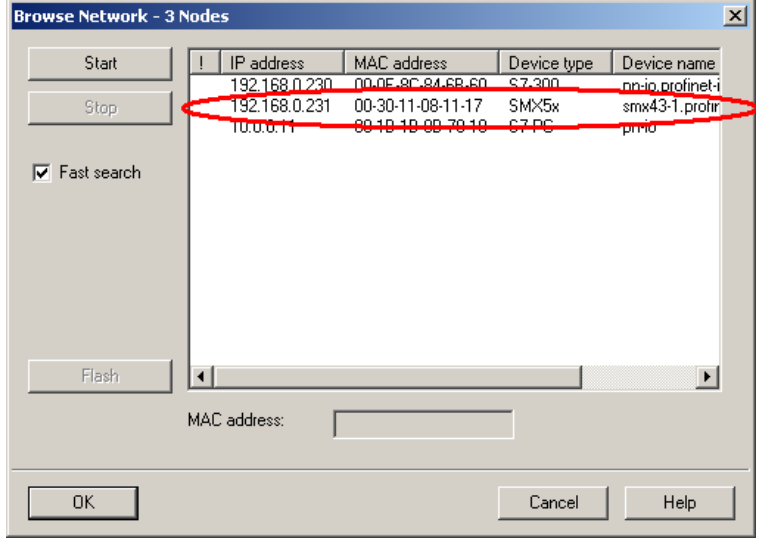

**Image 13**: Dialog box Browse Network with two PROFINET nodes

# **KOLLMORGEN**

**Because Motion Matters™** 

This dialog box shows all PROFINET nodes with their IP address, MAC address, device type and station name.

Here the KSM53 device (see MAC address, device type and station name) can be selected and confirmed with button OK.

Then in the dialog box Edit Ethernet Node in field Assign device name the station name can be reassigned:

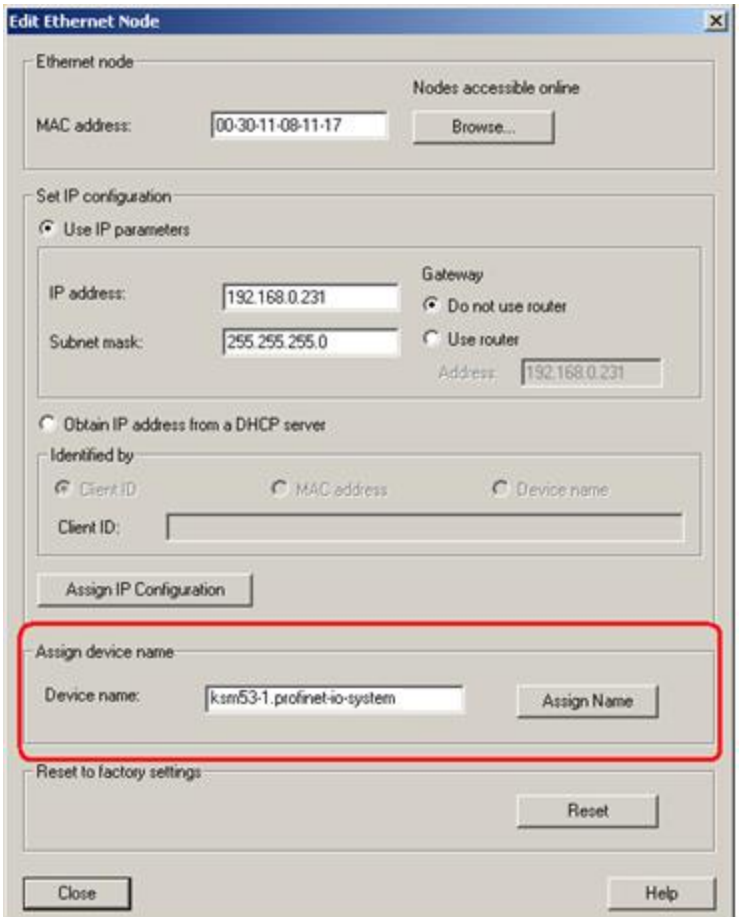

**Image 14**: Dialog box Edit Ethernet Node for KSM53 settings

The chosen station name must have the file extension of the PROFINET connection, in this case .profinet-io-system.

IP address and the subnetmask cannot be processed in this point-these settings have to be done in the HW Config (following page).

**Because Motion Matters™** 

#### <span id="page-18-0"></span>6.2.3 Integration HW-Config

Program HW-Konfig and the corresponding Step project has to be opened. In this window all existing devices are displayed which can be configured.

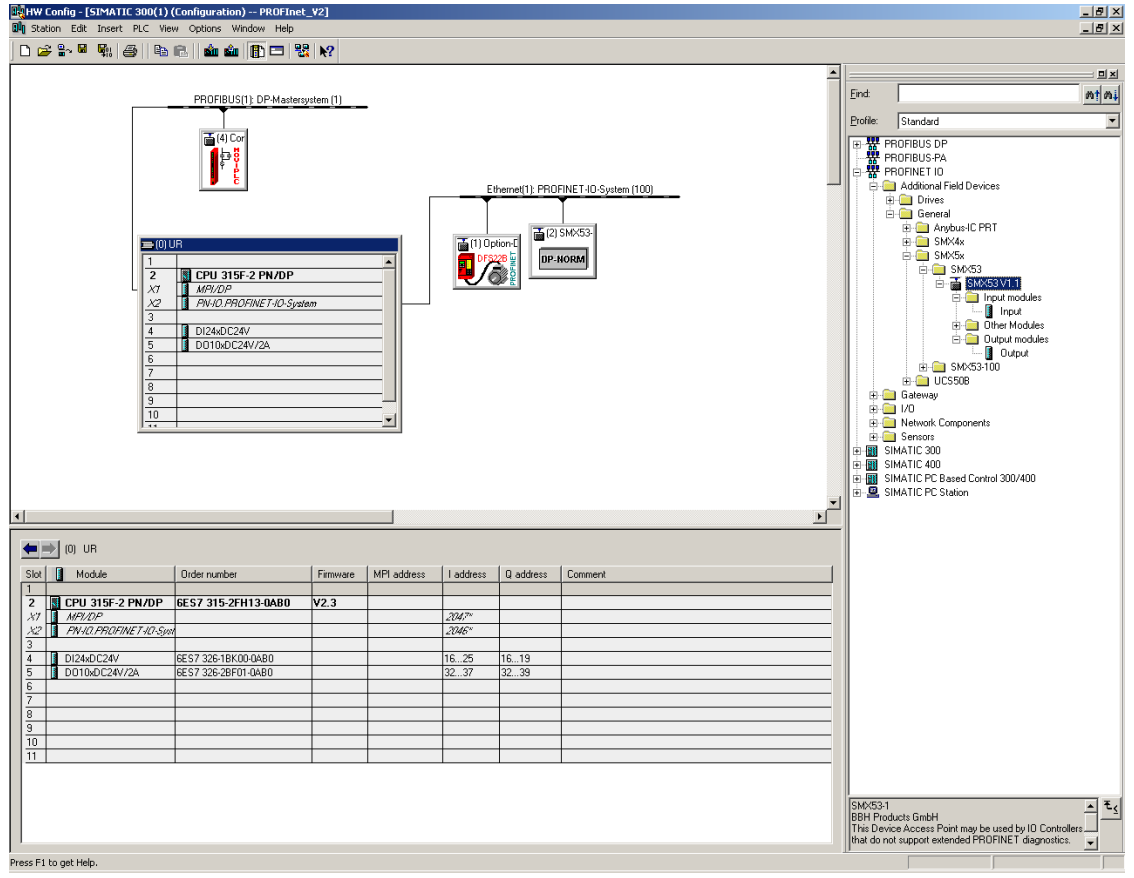

**Image 15:** Program HW Config

Device KSM53 has to be selected.

Now a list of slots and their assignment is shown.

On the right side of the window PROFINET IO/ Additional Field Devices /General/KSM5x/KSM53 / KSM53 V1.1/ Input modules select module "Input" and drag it to a slot between number 1 and 8 in the displayed table.

Each slot represents 8 bytes or a CAN message on the backplane bus. When fully used all 8 slots = 64 bytes has to be supported.

For one basic device one CAN message with logic data and optional one with analog data can be used.

 $\Rightarrow$  Maximum use for 8 basic devices only with logic data or 4 basic devices with logic and analog data.

# **KOLLMORGEN**

#### **Because Motion Matters™**

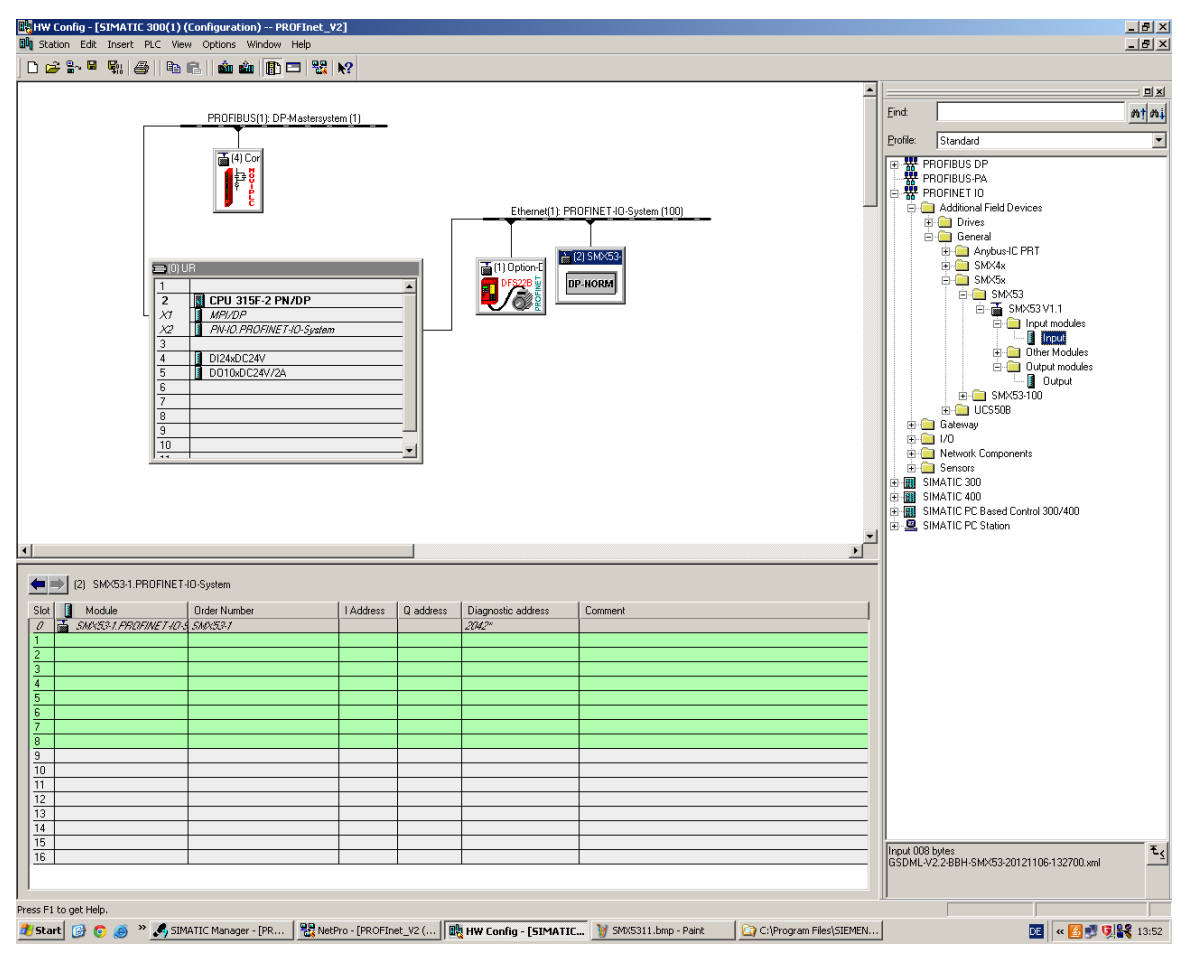

**Image 16:** Selection input module KSM53

#### <span id="page-19-0"></span>6.2.4 Extended Functionality Starting at Version 1.2.0.1

The KSM53 starting at version 1.2.0.1 contains a backchannel functionality, which allows data to be transferred from SPS to KSM53. So it is possible to control functional inputs on the KSM device. (See Programming manual KSM).

At this point output modules can now be configured. Here the slots 8 to 16 are reserved.

The output modules can only be configured in those slots while the input modules can only be programmed in slots 1 through 8.

Each slot represents 8 bytes or a CAN message on the backplane bus. When fully used all 8 slots = 64 bytes has to be supported. For one basic device one CAN message with logic data can be used.

 $\Rightarrow$  Maximum use for 8 basic devices.

**Because Motion Matters™** 

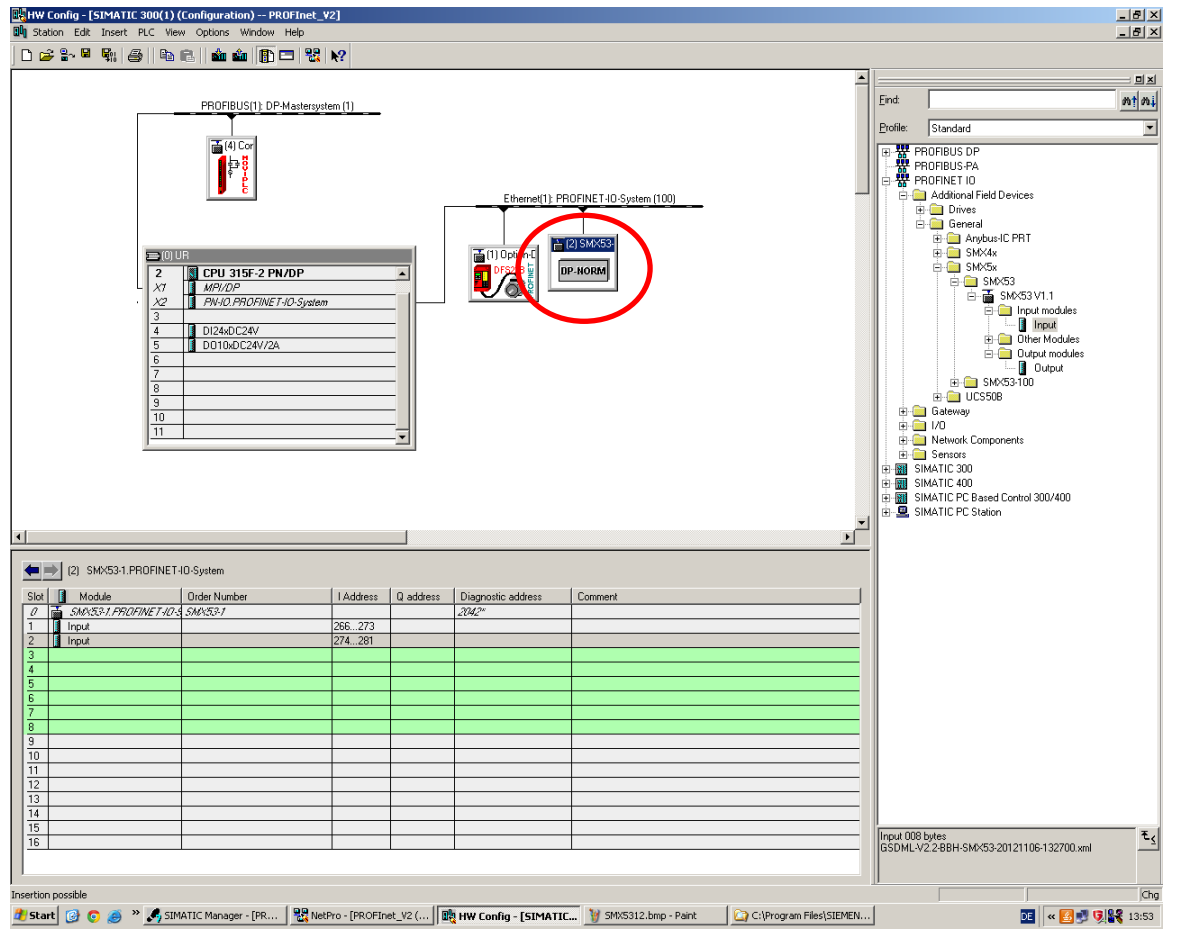

**Image 17**: HW Konfig with opened project and KSM53 device

The input and output module is now available in the hardware configuration. By double clicking on the corresponding module start address of the inputs or outputs can be changed.

Then close the Properties window of the module.

Double-clicking object KSM53 in the dialog box Properties via the menu item Ethernet… the IP address of KSM53 can be configured.

This IP address is assigned automatically to the KSM53 device when connected.

The check box "Assign IP address via IO-Controller" in window "Properties" has to be activated. The station name has to match to the configured name in the network plan.

# **KOLLMORGEN**

.<br>R

**Because Motion Matters™** 

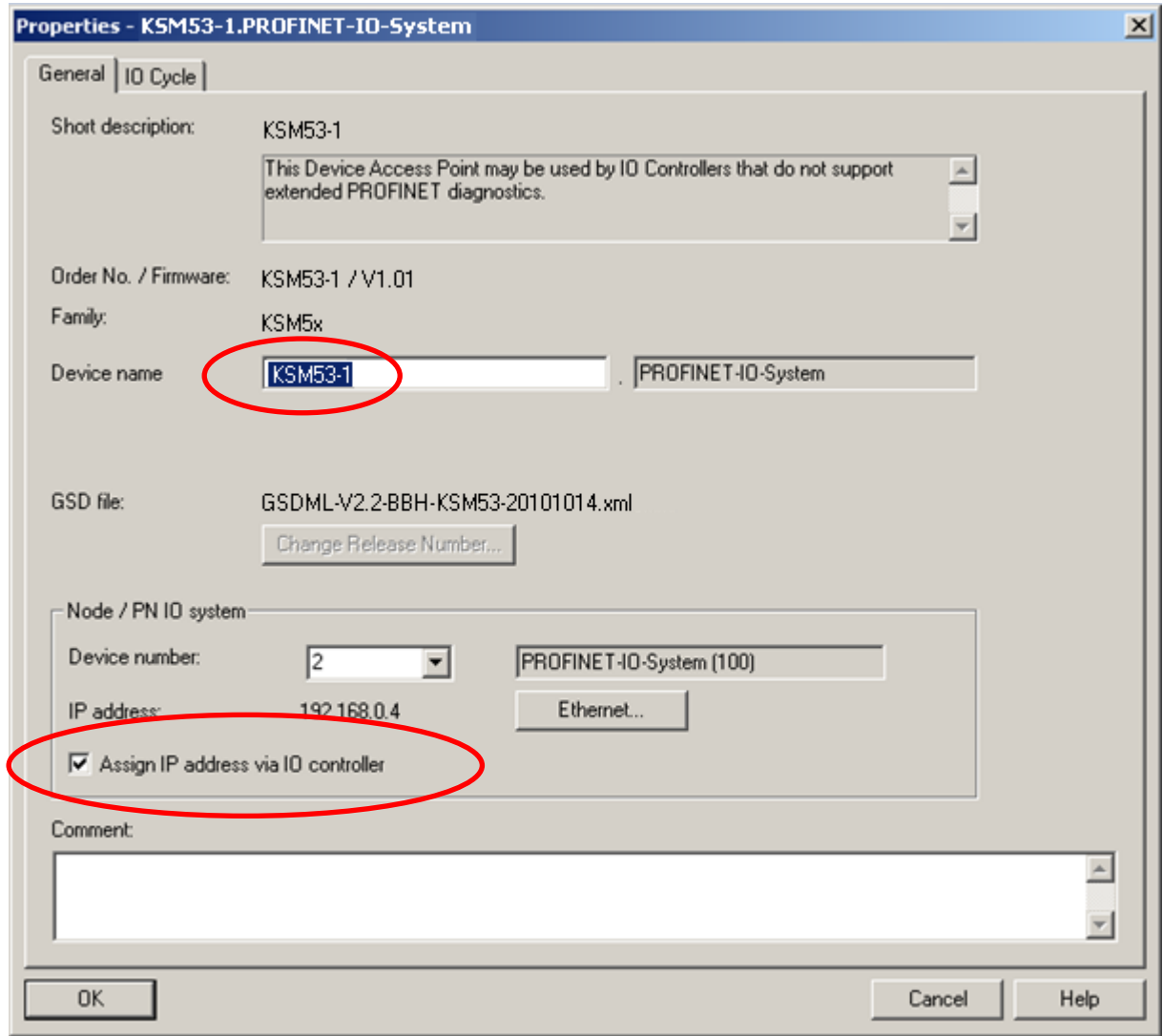

**Image 18**: Properties of KSM53 device in HW Config

#### <span id="page-22-0"></span>6.2.5 Configuration of KSM53

Now the configuration possibilities for the **internal CAN bus** (backplane) of the KSM series will be explained.

The configuration data are shown in Properties dialog box of the KSM device on tab Parameter and can be changed there.

For one basic device maximum 2 CAN messages for output data (input data SPS) and 1 message for input data (output data SPS) can be used.

Maximum 8 (only logic data) or 4 (logic and analog data) basic devices can operate with the available 8 slots

By configuring the CAN ID an allocation to the slots of the basic devices is generated.

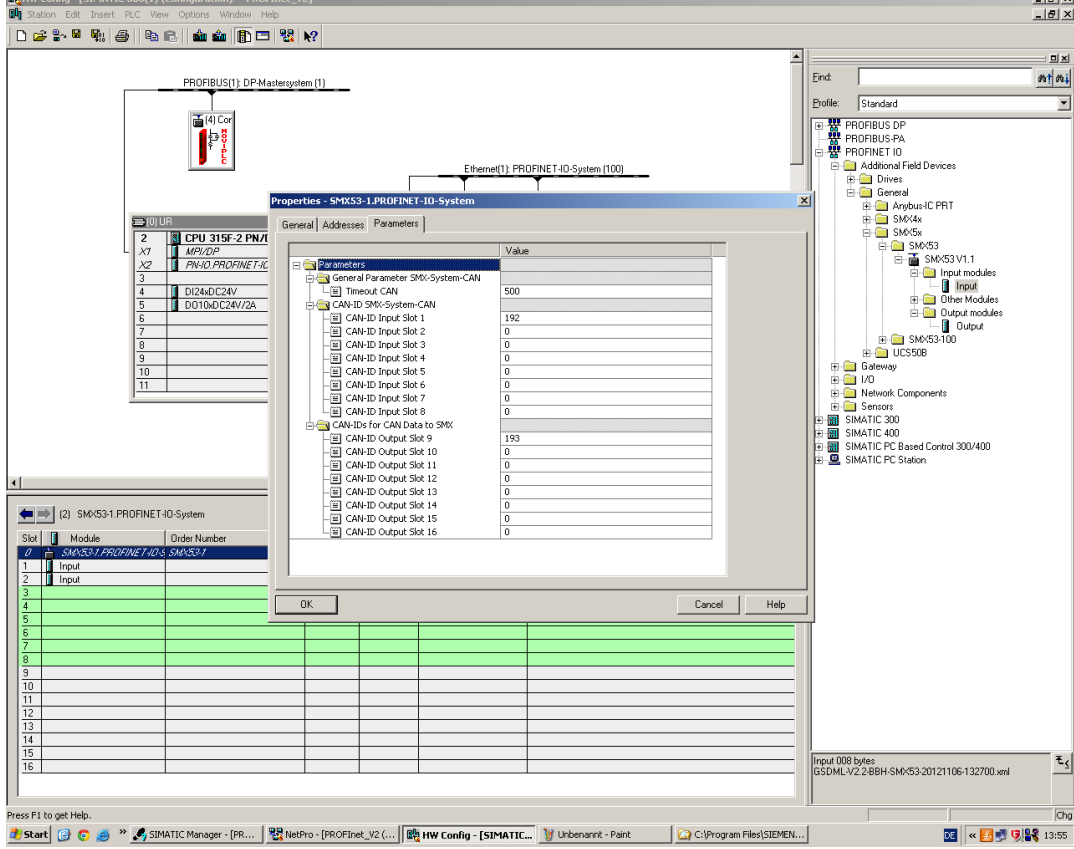

**Image 19:** Adjustable parameters of the KSM53 for CAN module backplane bus

Folgende Einstellungen können ausgeführt werden:

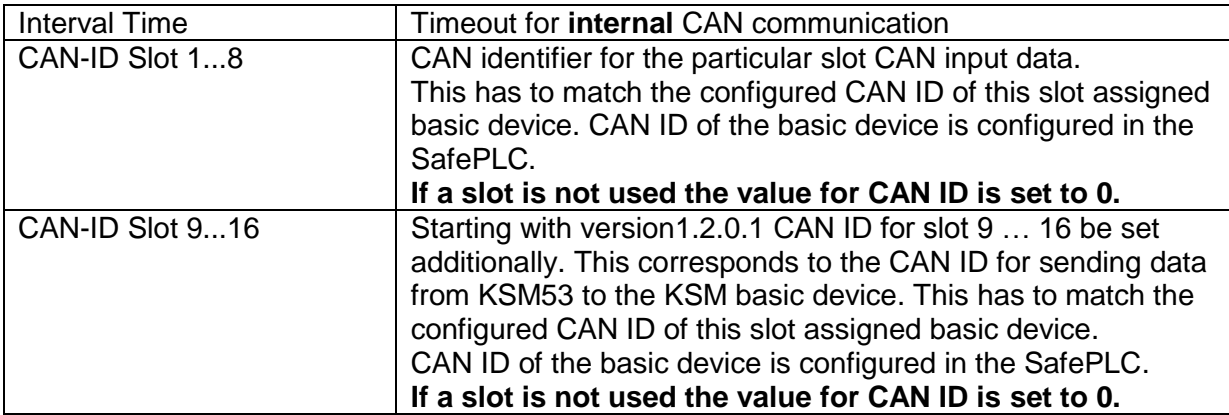

Table 4: CAN-ID slots

**A** Note: Only when connected to the PROFINET master system the configured data is transferred to the KSM53 – otherwise the default settings are valid:

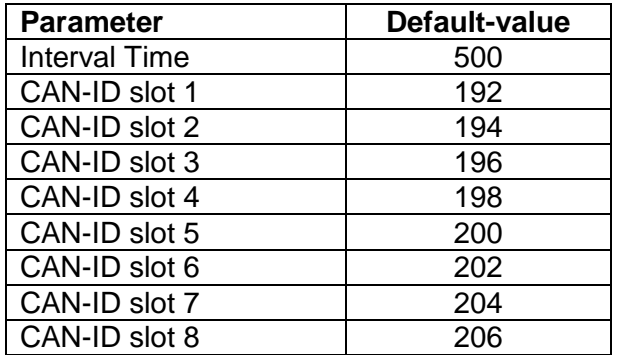

Table 5: CAN-ID Default values

#### **Starting with version 1.2.0.1 following modifications apply:**

The KSM53 from this version contains a feedback functionality. This data can be transferred from the SPS to the KSM53; the data is send over backplane bus to basic device.

In the Properties dialog box of slot 0, the CAN IDs can be set for both the input modules as well as for the output modules per slot

Unused slots are set to CAN  $ID = 0$ 

**A** Note: There must be at least one input and one output module. Starting with version 1.3.0.1 this restriction no longer applies but unused slots has to be occupied with empty modules and the CAN ID is set to 0.

**Because Motion Matters™** 

#### <span id="page-24-0"></span>**6.3 Diagnostic-LED**

The KSM53 device has three LEDs.

Conditions:

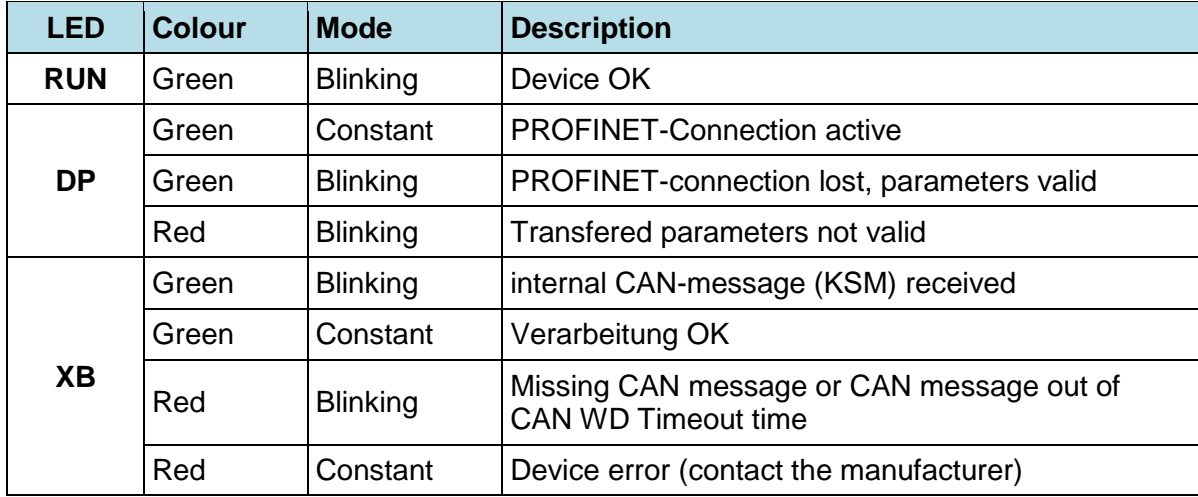

Table 6: LED-Conditions

### <span id="page-24-1"></span>**6.4 Diagnostic Message**

The KSM53 can send in case of error channel specific diagnostic message via PROFINET. These can be displayed on the SIEMENS SIMATIC software.

The following table gives an overview of the possible diagnostic messages.

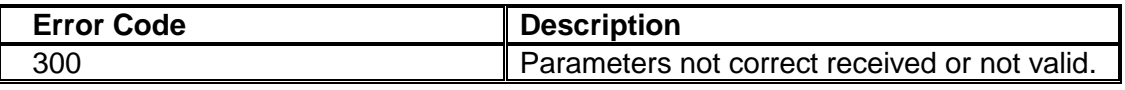

Table 7: Error Codes

#### **Because Motion Matters™**

#### <span id="page-25-0"></span>**6.5 Structure User Data**

Internal structure of the CAN data frame see installation manual *TD-37350-810-51-xxF-xx Status Message Data.pdf*

#### <span id="page-25-1"></span>**6.6 Modification/Handling Changes to the Device**

Maintenance work must solely be carried out by qualified personnel. Regular maintenance work is not required.

#### **Repair**

The devices must always be replaced as whole units Repair work on the device can only be performed in the factory.

#### **Warranty**

<span id="page-25-2"></span>By opening the module without permission the warranty will become null and void.

### **7 Maintenance**

#### <span id="page-25-3"></span>**7.1 Exchanging a Module**

The following should be noted when exchanging:

- Disconnect the electric power converter from the main supply.
- PROFINET-plug disconnect.
- Take the module off the top hat rail and pack up EMC-compliant
- Mount the new module on the top hat rail
- PROFINET-plug connect
- Activate power supply via backplane plug.

**A** Note: Pluggable connections of the KSM module must generally not be disconnected or connected in live condition. There is a danger of sensor damage, particularly with connected position or speed sensors.

Đ

**Because Motion Matters™** 

### <span id="page-26-0"></span>**8 Technical Data**

### <span id="page-26-1"></span>**8.1 Enviromental Conditions**

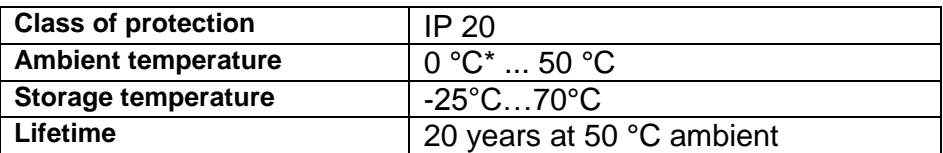

Table 8: Enviromental Conditions

# **KOLLMORGEN**

**Because Motion Matters™** 

#### **About Kollmorgen**

Kollmorgen is a leading provider of motion systems and components for machine builders. Through world-class knowledge in motion, industry-leading quality and deep expertise in linking and integrating standard and custom products, Kollmorgen delivers breakthrough solutions that are unmatched in performance, reliability and ease-of-use, giving machine builders an irrefutable marketplace advantage.

For assistance with your application needs, visit [www.kollmorgen.com](http://www.kollmorgen.com/) or contact us at:

**North America Kollmorgen**

203A West Rock Road Radford, VA 24141 USA

Web: [www.kollmorgen.com](http://www.kollmorgen.com/) Mail: [support@kollmorgen.com](mailto:support@kollmorgen.com) Phone: 1-540-633-3545 Fax: 1-540-639-4162

**Europe Kollmorgen**  Pempelfurtstraße 1 40880 Ratingen, Germany

Web: [www.kollmorgen.com](http://www.kollmorgen.com/) Mail: [technik@kollmorgen.com](mailto:technik@kollmorgen.com) Phone: + 49-2102-9394-0 Fax: + 49 -2102-9394-3155

**Asia**

#### **Kollmorgen**

Rm 2205, Scitech Tower, China 22 Jianguomen Wai Street

Web: [www.kollmorgen.com](http://www.kollmorgen.com/) Mail: [sales.asia@kollmorgen.com](mailto:sales.asia@kollmorgen.com) Phone: + 86-400-666-1802 Fax: +86-10-6515-0263